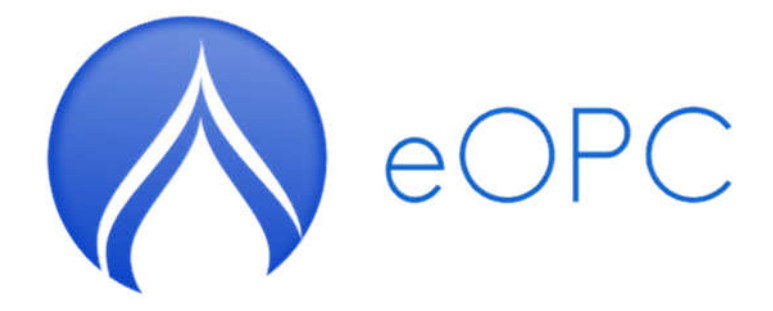

# eOPC - ZA FEDERALNO MINISTARSTVO **TRGOVINE**

# **UPUTE ZA KORIŠTENJE**

izradio v3

 $V1.00$ 

### **eOPC sustav**

U cilju dodatne zaštite potrošača Federalno ministarstvo trgovine je izradilo poseban sustav o cijenama motornih goriva na svim benzinskim postajama u Federaciji BiH.

Ovim projektom će se pokrenuti aplikacija za android mobilne uređaje na kojima će biti dostupan popis svih postaja koje prodaju motorna goriva sa svim cijenama, te će se posebno istaknuti benzinske postaje s najnižim cijenama.

Sustav eOPC omogućuje korisnicima interakciju elektronskim putem u smislu dvostrane komunikacije sa Federalnim ministartsvom trgovine. Kroz eOPC korisnici i ovlaštenici korisnika (benzinskih postaja) mogu na efikasan način:

- upravljati obrascima eOPC
- pregledavati podatke koje su uneseni
- podnositi elektroničke eOPC obrasce
- ostvarivati elektroničku komunikaciju s Federalnim ministartvom trgovine s ciljem ispunjenja zakonskih obveza.

eOPC aplikacija središnje je mjesto na kojem se može pristupiti elektroničkim uslugama koje nudi Federalno ministarstvo trgovine u bilo kojem trenutku otvaranjem internet adrese aplikacije u jednom od preglednika: Internet Explorer, Mozilla Firefox, Google Chrome i Opera. **Google Chrome** je preporučeni preglednik. Aplikacija je dostupna putem sljedeće adrese **(testna)** elektroničkih usluga:

# eopc.fmt.gov.ba

Korištenjem sustava eOPC možete na brz i jednostavan način koristiti elektroničke usluge Federalnog ministarstva trgovine. Portal osigurava pristup uslugama na praktičan i lagan način za sve kategorije poreznih obveznika uz mogućnost korištenja usluga u bilo koje vrijeme i s bilo kojeg mjesta. Korištenje aplikacije je sigurno, a tajnost i nepovredivost podataka zajamčena.

U sklopu sustava eOPC dostupne su usluge:

#### **1. Upravljanje sustavom eOPC**

- 1.1. Profil benzinske postaje
	- 1.1.1. Informacije o benzinskoj postaji
	- 1.1.2. Informacije o korisnicima
	- 1.1.3. Svjetske cijene
	- 1.1.4. Matični subjekti
	- 1.1.5. Artikli (naftni derivati za koje se prati cijena)
	- 1.1.6. Administracija (Upravljanje obrascima)
	- 1.1.7. Obavijesti (notifikacije o novim zahtjevima za registraciju i odobravanje eOPC obrazaca)

#### **2. Podnošenje eOPC obrazaca i zahtjeva elektroničkim putem**

- 2.1. Registracija benzinske postaje
- 2.2. Pristup stranici
- 2.3. Podnošenje eOPC obrazaca elektronskim putem
- 2.4. Ispis eOPC obrazca

 $\frac{1}{2}$ 

. . . . .

## **KAKO POSTATI KORISNIK?**

Kako bi ostvario pristup eOPC i mogao se koristiti e-uslugama, korisnik mora biti registriran u eOPC sustavu. Ovlaštenim osobama i korisnicima (benzinskim postajama) dostupne su e-usluge pregleda i podnešenja obrazaca elektronskim putem. Korisnici (benzinske postaje) pristup sustavu mogu dobiti na sljedeći način:

Potrebno je registrirati se u eOPC sustavu klikom na poveznicu Registrirajte se:

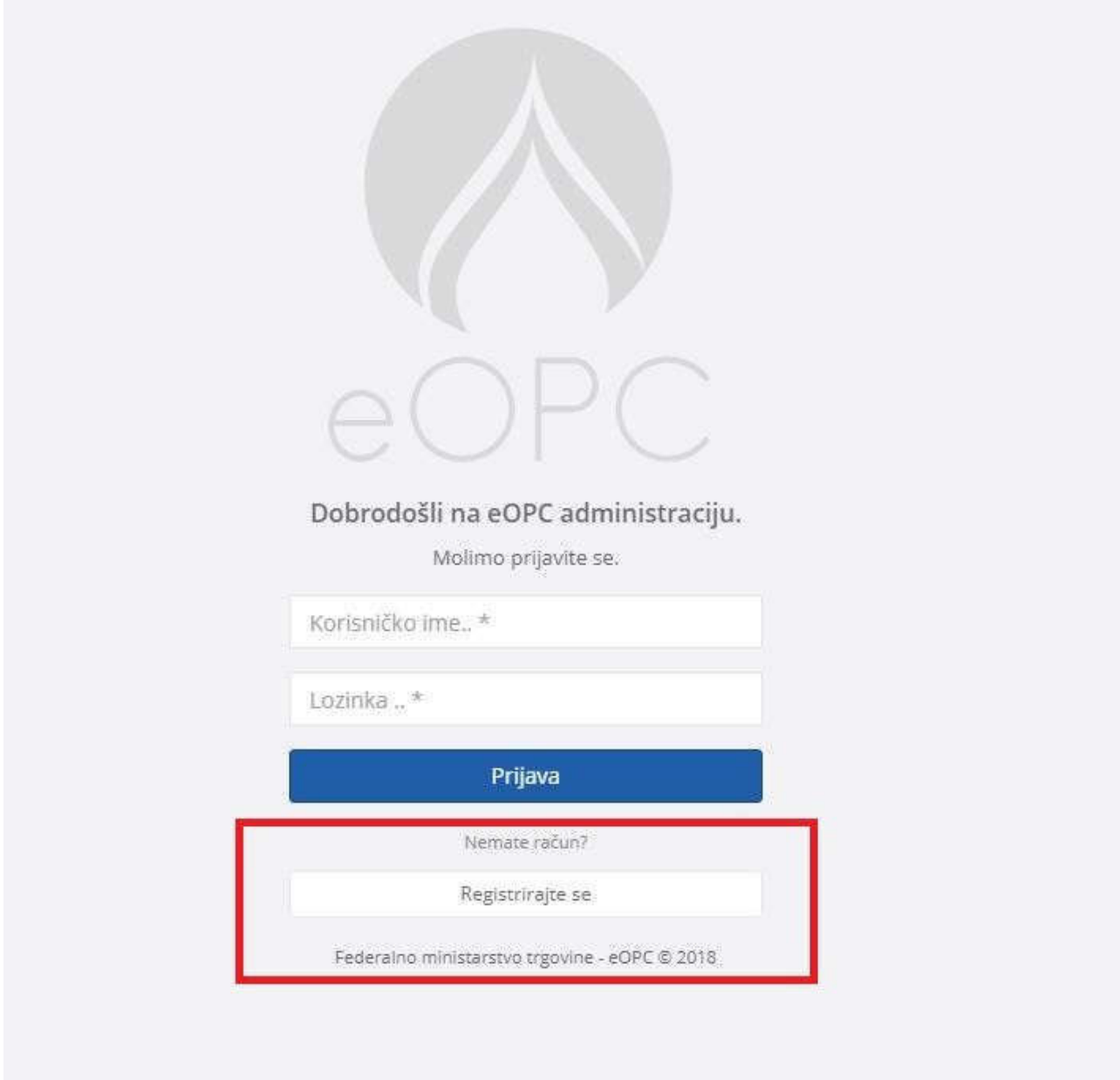

Nakon toga je potrebno upisati podatke za registraciju korisnika, a koji podatci su grupirani u tri kategorije, podatci o benzinskoj postaji, korisniku i lokacija benzinske postaje na karti.

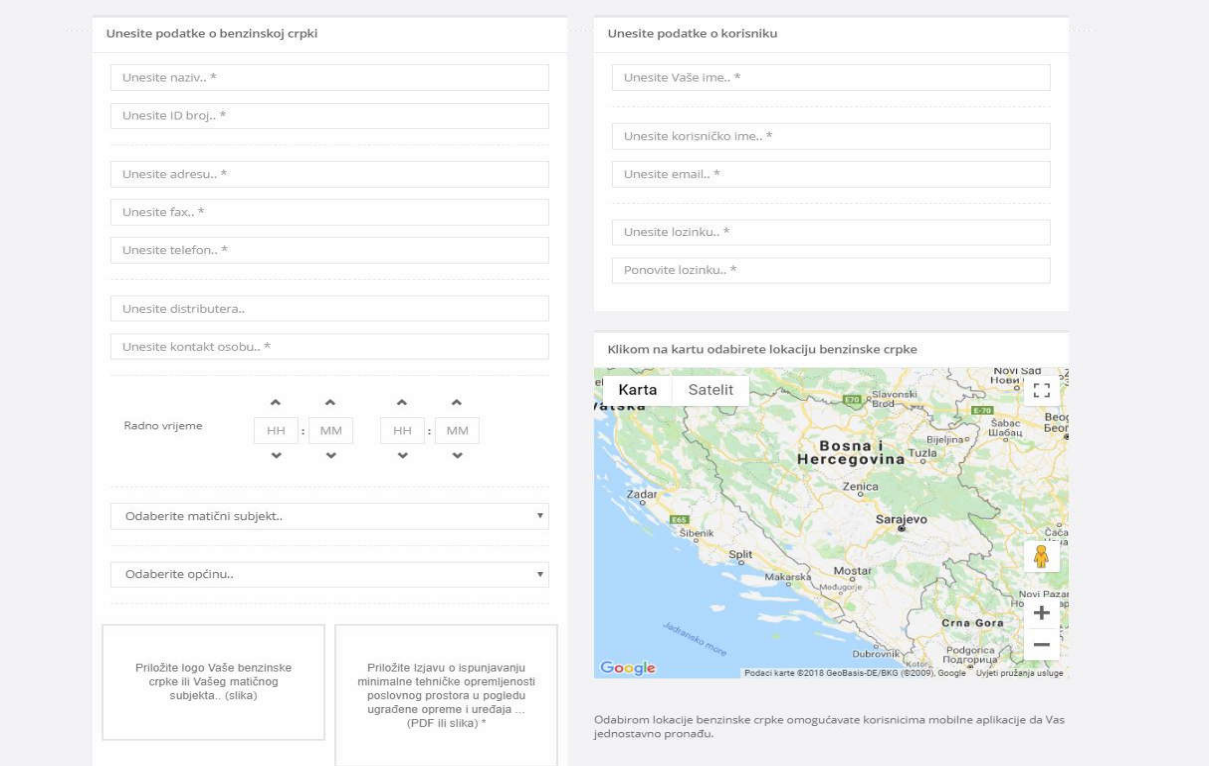

Nakon što unesete točne podatke koji se traže na registracijskoj formi, priložite odgovarajuće dokumente i odaberete točnu lokaciju na karti gdje se nalazi benzinska postaja klikom na poveznicu Registriraj se počinje postupak registracije. Prije početka korištenja sustava potrebno je sačekati da se ministarstvo obradi vaš zahtjev o čemu dolazi obavijest putem elektronske pošte koju ste unijeli prilikom registracije.

Pojašnjenje oko polja koja se unose tijekom registracije:

- 1) Naziv unosite naziv benzinske postaje prema vašem slobodnom odabiru, a kojim se može razlikovati o odnosu na ostale postaje;
- 2) Jedinstveni identifikacijski broj sa Uvjerenja o poreznoj registraciji (13- znamenkasti broj);
- 3) Adresa benzinske postaje za koju se vrši registracija;
- 4) Broj faksa;
- 5) Kontakt broj benzinske postaje;
- 6) Kontakt osobu za benzinsku postaju;
- 7) Radno vrijeme;
- 8) Osnovnu pravnu osobu u sklopu koje je registrirana benzinska postaja;
- 9) Općina na području koje se nalazi benzinska postaja;
- 10) Logo gospodarskog društva;
- 11) Izjava o ispunjavanju tehničke opremljenosti poslovnog prostora;
- 12) Ime i prezime osobe;
- 13) Korisničko ime (jedinstveno za svaku benzinsku postaju);
- 14) Adresu elektronske pošte (na koju će dolaziti obavijesti vezano za promjene cijena i marži za postaju);
- 15) Lozinka

 $\frac{1}{2}$ 

 $- - - -$ 

### **PRISTUP SUSTAVU – BENZINSKE POSTAJE**

Nakon odobrene registracije korisnik (benzinska postaja) pristupa eOPC sustavu sa korisničkim podatcima koje su uneseni prilikom registracije i klikom na Prijava, nakon čega se dobije pristupa kao na slici ispod:

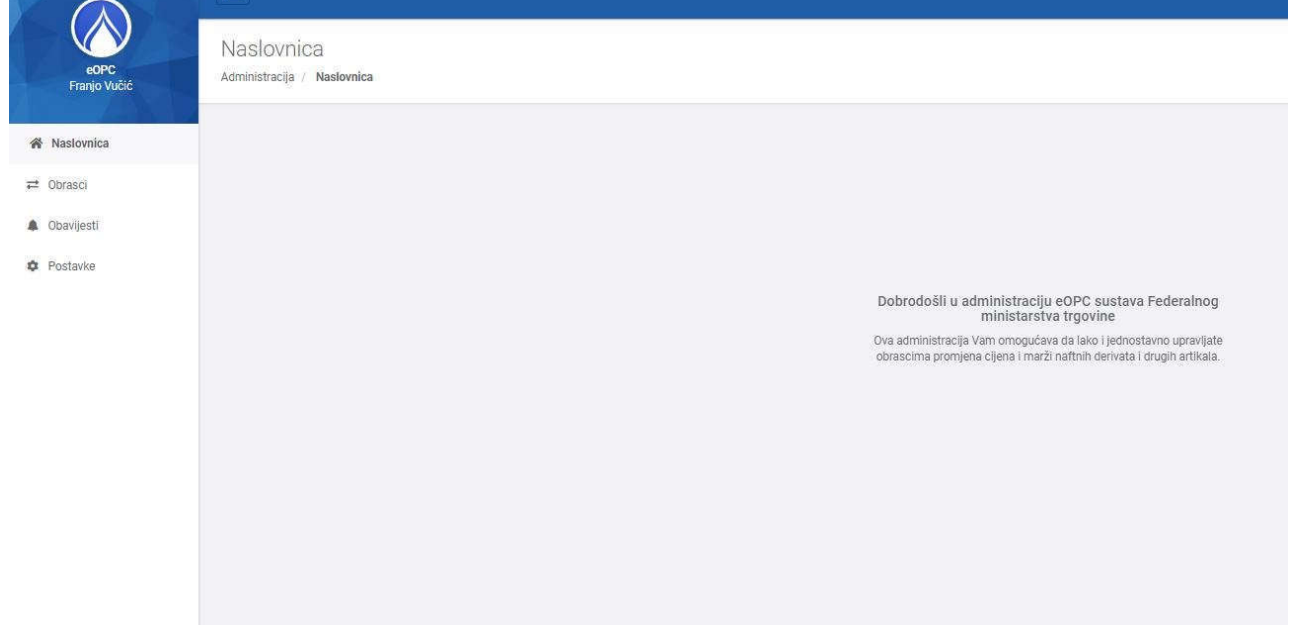

# **PODNOŠENJE OBRAZACA**

Odabirom prozora obrasci otvara se prozor u kojima se može odabrati opcija Dodaj obrazac:

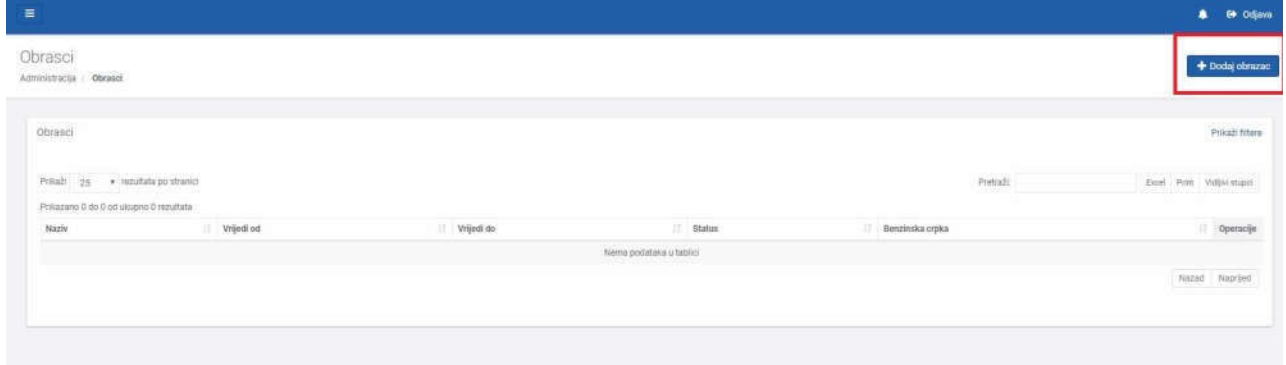

U novom prozoru možete odabrati artikal za koji želite promijeniti cijenu, nakon čega unosite novu cijenu za odabrani artikal. Moguće je odabir više artikala na jednom obrascu, a promjene su moguće sve dok se ne zaključi obrazac.

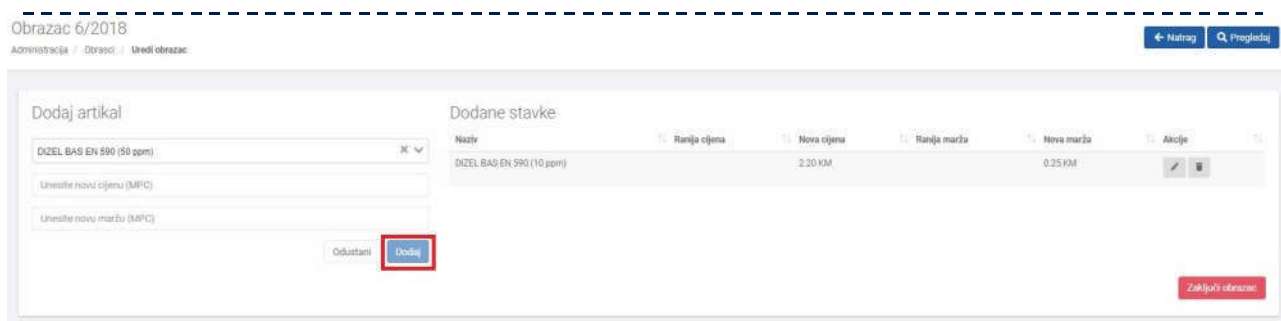

U popisu dodanih stavki možete vidjeti za koje ste sve artikle odabrali promjenu cijene, ka o i podataka o staroj cijeni i marži.

Kada ste odabrali sve artikle i unijeli cijene odabirom opcije Zaključi obrazac šaljete obrazac o promijeni cijene i marži ministarstvu. **Napominjemo da nakon što zaključite obrazac više nisu moguće nikakve promjene.**

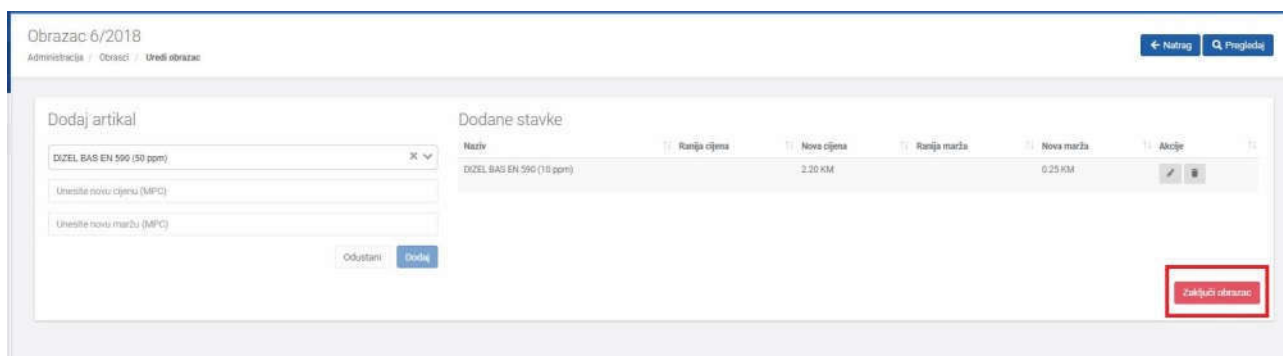

Obrazac je moguće ispisati nakon što se obrazac obradi na serveru FMTa, o čemu ćete biti obaviješteni putem mail adrese koju ste odredili prilikom registracije i obavještenjem u samom sustavu.

Nakon obrade na serveru ministarstva Obrazac je moguće ispisati.

Za sve dodatne informacije stojimo na raspolaganju! info@v3lab.eu